# **Calitens**MBD TDP Reference Guide

MAN-00011/3

© Litens Automotive Group All Rights Reserved Commercially Confidential

Effective from: May 18, 2022

MBD: Model Based Definition TDP: Technical Data Package

# **Table of Contents**

| TDP                     | <u>Overview</u>                           | 3            |  |
|-------------------------|-------------------------------------------|--------------|--|
|                         | ommended PDF Viewer                       |              |  |
|                         | Recommended Adobe Settings                | 4            |  |
| <u>Lite</u>             | ns 3D PDF Overview                        | <u>iew</u> 6 |  |
|                         | Sheet 1 - Cover Page                      | 6            |  |
|                         | Sheet 2 - Model View                      | 6            |  |
|                         | Sheet 3 - Side-by-Side View               | 7            |  |
|                         | <u>Viewing Tools</u>                      | 7            |  |
| Viewing TDP Attachments |                                           | 8            |  |
|                         | <u>STEP AP242</u>                         | 8            |  |
|                         | <u>Dimension List</u>                     | 8            |  |
|                         | Revision Change Report (if Applicable)    | 9            |  |
| <u>Add</u>              | ing Comments and Measurements in a 3D PDF | 11           |  |
|                         | Adding Comments                           | 11           |  |
|                         | Reviewing Comments                        | 11           |  |
|                         | Adding Measurements                       | 12           |  |

#### **TDP Overview**

A Technical Data Package ("TDP") contains the technical description of an item, adequate for supporting acquisition strategies, production, engineering, and quality assurance. The TDP is stored in a single 3D PDF file with attachments.

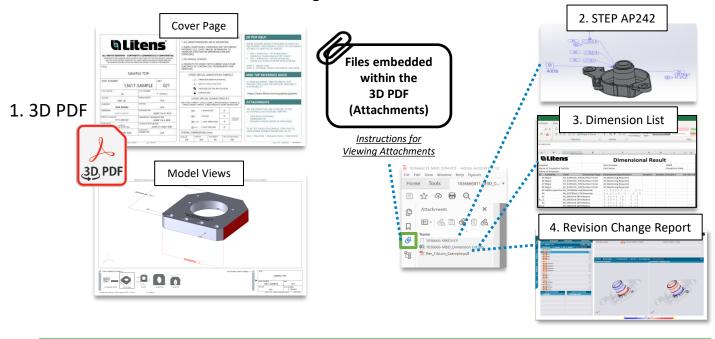

# Recommended PDF Viewer - Adobe

The recommended 3D PDF viewer is Adobe Acrobat Reader. Other PDF viewers, such as Microsoft Edge and Google Chrome, do not support 3D models

It is available to download for free on Adobe's site: Link to Adobe

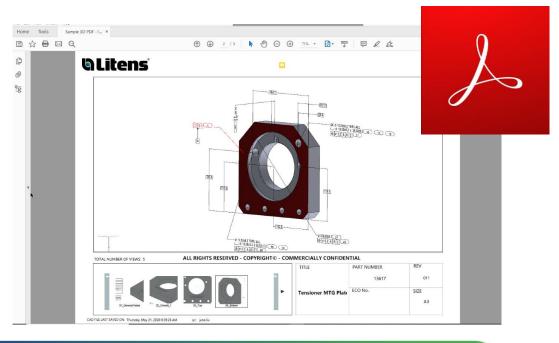

# **Recommended Adobe Settings**

When opening a 3D PDF, a yellow banner may appear over the top saying "3D content has been disabled". Click "Enable All Features" or select "Trust this document..." in the options menu. Then, adjust your Adobe settings as shown below to avoid these yellow notices for future files.

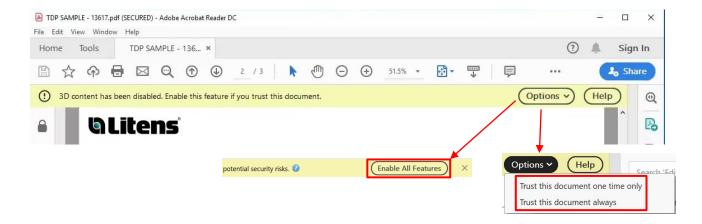

Please use the following Adobe settings for opening 3D PDF's. Otherwise, the 3D content may not work properly. 3D PDF files must be closed for settings to apply.

Go to **Edit > Preferences** at the top toolbar. Check the following categories

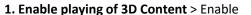

- 2. Preferred Renderer > DirectX 9
- 3. Preferred 3D PMI Rendering Mode > "Always render 3D PMI in front of model"

Adobe Help Article:

Displaying 3D models in PDFs (see 3D preferences)

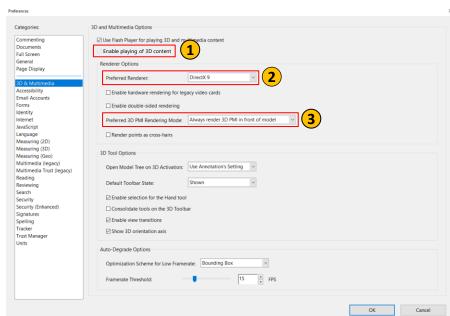

3D & Multimedia

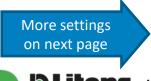

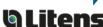

## Go to Edit > Preferences at the top toolbar. Check the following categories

Security (Enhanced) Signatures

Spelling Tracker

Trust Manager Units

4. Snap to 3D Content > Enable

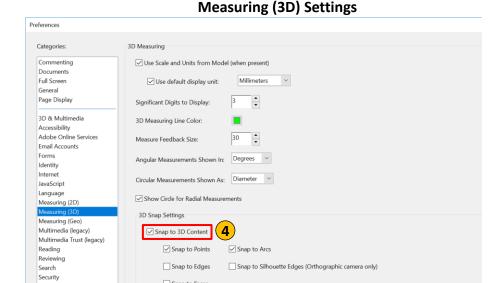

10

Snap to Faces

Snap Hint Color:

Sensitivity:

#### **Security (Enhanced) Settings**

5. Enable Protected Mode at startup > Disable

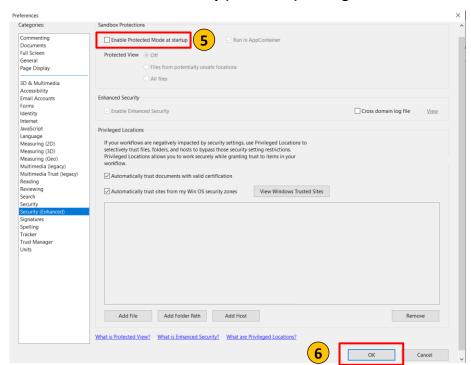

6. Click OK and close the 3D PDF file for the settings to apply.

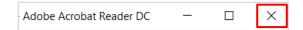

More settings on previous page

#### Litens 3D PDF Overview

## **Sheet 1 – Cover Page**

The cover page will show when the 3D PDF is opened. This page includes title-block information and a help section for new users.

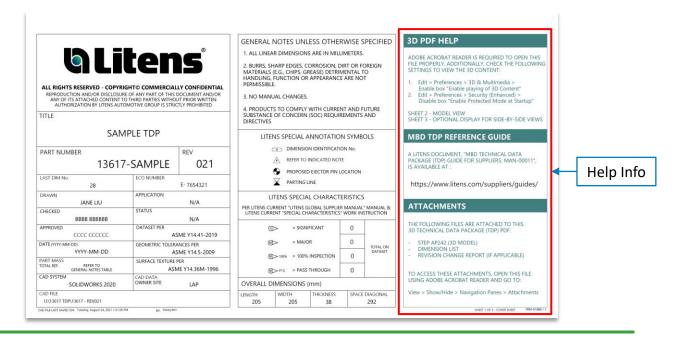

# **Sheet 2 - Model View**

The second page displays all model views, including general notes and an embedded 3D model. Listed are four key features and functions:

- 1 To change views, click the thumbnail in the Carousel.
- 2 The **total** number of views is listed
- 3 To scroll though the list of views, use the left and right navigation buttons
- 4 When a dimension is selected, the associated features will highlight on the model in red.

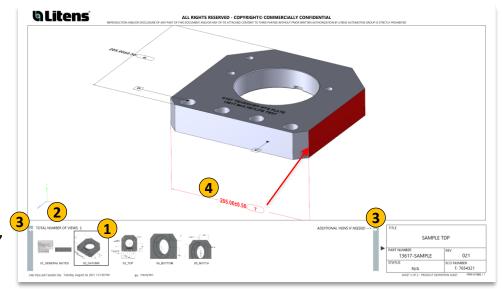

# **Sheet 3 - Side-by-Side View**

The third page displays a side-by-side view of the model.

- 1 To change views, right click on the model, select "Views" and select the desired view.
- 2 To create a resizable floating window of the view, right click and select "View in Floating Window".

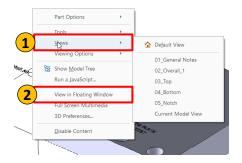

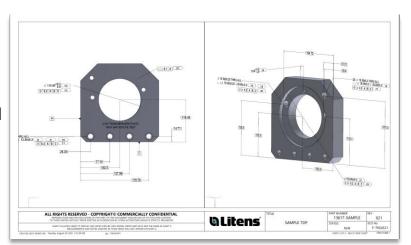

# **Viewing Tools**

To **rotate** the model, hold left-click and drag

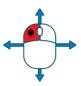

To **pan** the model, hold CTRL and drag

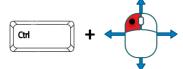

Or hold both left and right mouse buttons and drag

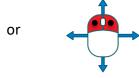

To **zoom** in/out, scroll in and out over the model

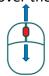

Or hold right-click and drag

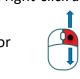

Alternatively, use the icons in the toolbar to access the viewing tools

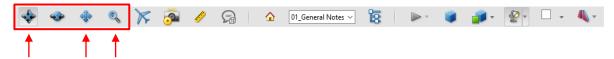

Additional Adobe Help Articles:

- Displaying 3D models in PDFs
- Interacting with 3D models

# **Viewing TDP Attachments**

Attachments on a TDP include a STEP AP242 file (.stp), a Dimension List (Excel) and a Revision Change Report, if applicable. To access, click the **paperclip** ( $|\mathcal{O}|$ ) on the left. Attachments can be opened or saved.

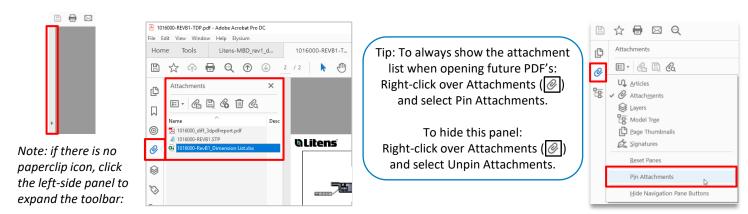

## STEP AP242

A STEP AP242 is a neutral CAD format that is compatible with different CAD programs. The STEP AP242 file format contains PMI, while other STEP formats (eg. AP203, AP214) do not support PMI.

Check your software to see if it supports STEP AP242 files and/or the embedded PMI.

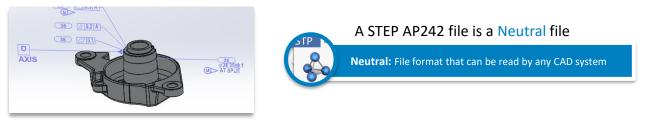

# **Dimension List**

The dimension list is an Excel sheet that is automatically generated using the MBD model. It will list dimensions, GD&T, notes and table entries. This sheet can be used during inspection for digitized measurement results.

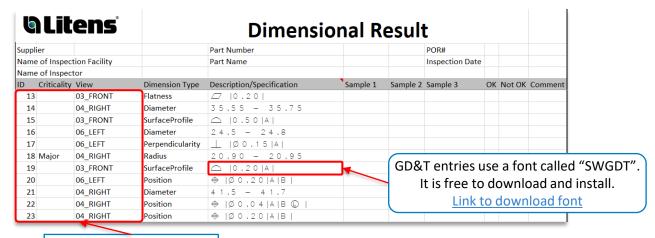

The Dimension ID and View correspond to the 3D PDF

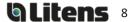

# **Revision Change Report (if applicable)**

Revision history will be documented with Revision Change Reports for MBD models. The report contains the geometry and PMI differences between two revisions, with embedded 3D models

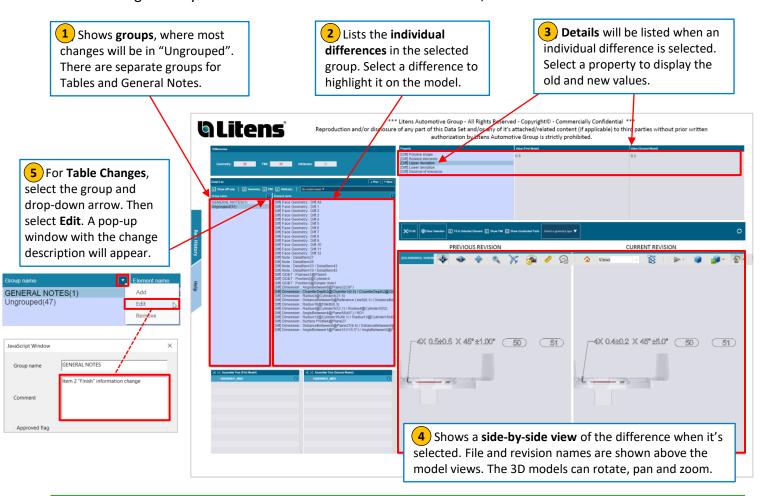

#### Additional Information:

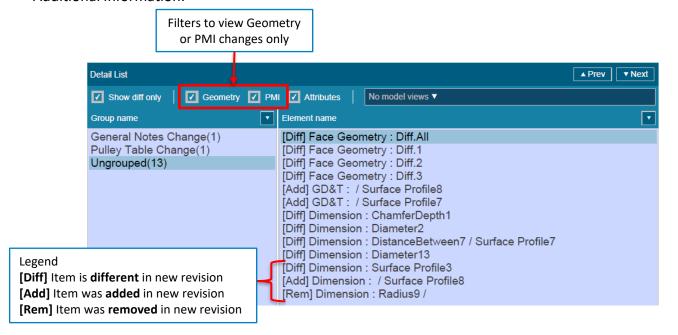

# **Revision Change Report (ctd.)**

## **Example - Face Geometry Changes**

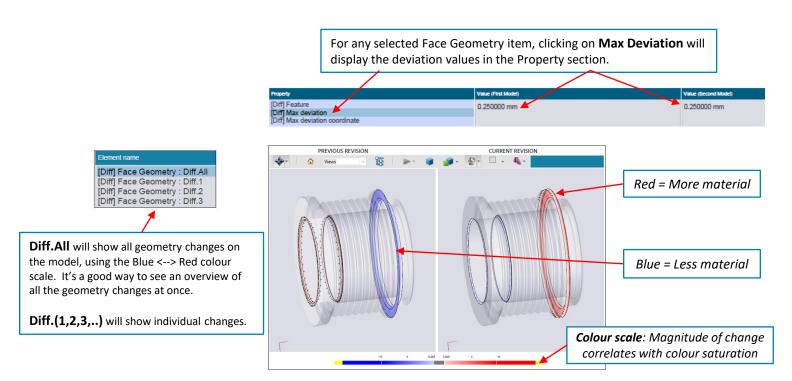

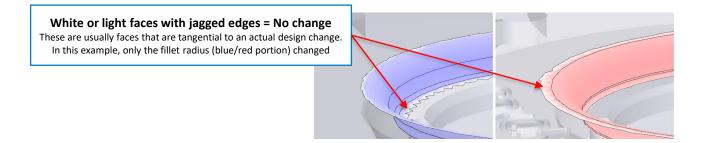

# Adding Comments and Measurements in a 3D PDF

# **Adding Comments**

You can add comments to a view:

- 1 Select the desired view
- 2 Click the Add 3D Comment button 😭
- 3 Click on a location on the model to anchor the comment, and then click where you want to place it
- 4 Type the comment in the box that appears (by default, the comment is the anchor's coordinates). Click OK or press ENTER to save.

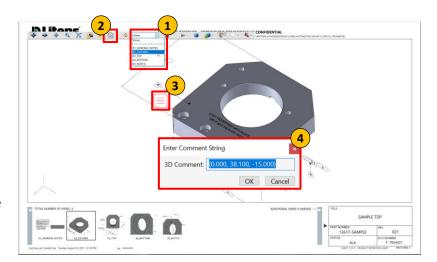

Additional Adobe Help Article: Commenting on 3D designs in PDFs

## **Reviewing Comments**

The Adobe Comment Tool allows users to:

- Reply to a comment
- View previous replies
- · Set status on a comment
- To view comments, click the Comment tool on the right side of the page. A list of all comments and replies will appear
- **When a comment is selected**, the corresponding view will be activated, and the comment will be highlighted in the view.
- **To set a status on a comment**, select 'set status' in the comment option menu. Next, select the desired status
- **To reply to a comment**, select the comment and type in the reply in the text field. Click 'Post' to post the reply

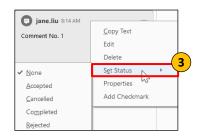

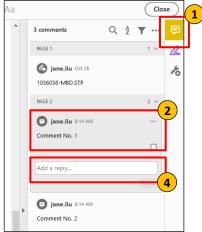

Additional Adobe Help article: Managing Comments in Adobe

# **Adding Measurements**

Measurements can be added and saved on the 3D model.

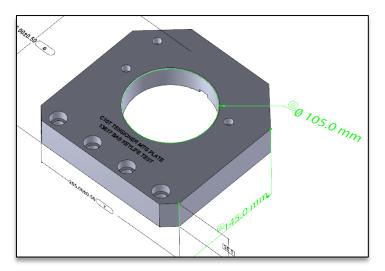

To add a measurement:

1. Select the view you want to make the measurement on.

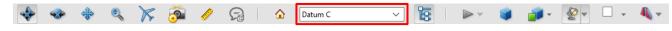

- 2. Select the 3D Measurement Tool
- 3. Change unit of measurement (optional; it uses the drawing's units by default)
  - Right click and hover over Display Units
  - Units can also be changed under Edit > Preferences > Measuring (3D)

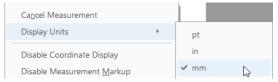

4. If needed, use the keyboard shortcuts to view the model from a suitable perspective (the point/line/surface where you begin the measurement should be visible)

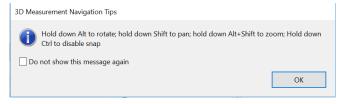

5. Enable the suitable Snap Enable(s) and Measurement Type required for the measurement.

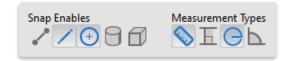

6. Hovering over a feature will highlight it when measuring. Click on the feature(s) to take the measurement. Click again to place the measurement.

Additional Adobe Help Article: Measuring 3D objects in PDFs

# **Revision History**

Refer to Compliant Pro for revision release dates.

| Revision | Sections Changed                                                     | Changes Made                                                                                                    |
|----------|----------------------------------------------------------------------|----------------------------------------------------------------------------------------------------|
| 0        | -                                                                    | Initial Release                                                                                                    |
| 1        | Title page                                                           | Released on C-Pro Added Copyright on title page, revision history                                                       |
| 2        | Recommended Adobe Settings<br>3D PDF Overview<br>Viewing Attachments | Revised recommended Adobe Security settings Updated 3D PDF template Added more info+examples to Revision History Report |
| 3        | -                                                                    | Added Chinese Translation of document                                                                                   |